## Пример настройки роутеров фирмы Upvel.

Внимание! Перед настройкой роутера рекомендуется обновить прошивку маршрутизатора (роутера) до последней версии. Последние версии прошивок можно найти на сайте производителя.

Подключите устройство к компьютеру (желательно проводом, поставляющимся в комплекте). Откройте "**Internet Explorer**" или аналогичный браузер, наберите в строке адреса "**192.168.0.1** или 192.168.1.1" (в некоторых моделях роутеров адрес может быть другим). Подключение по беспроводной связи к устройству или попытка открытия настроек через любой другой Интернет-браузер не всегда могут быть успешными.

Укажите Login и Password (Логин и Пароль) в соответствии с указанными производителем данными по умолчанию. Обычно они нанесены на наклейке снизу, либо на корпусе маршрутизатора (роутера).

Выберите вкладку: Настройки – Интерфейс WAN.

Далее выбираете:

- 1. Тип соединения WAN L2TP.
- 2. IP-адрес (или доменное имя) сервер: l2tp.naltel.ru
- 3. Имя пользователя и Пароль вводите в соответствии с вашими «идентификационными данными для доступа в интернет» из памятки пользователя.
- 4. Нажимаете «Применить».

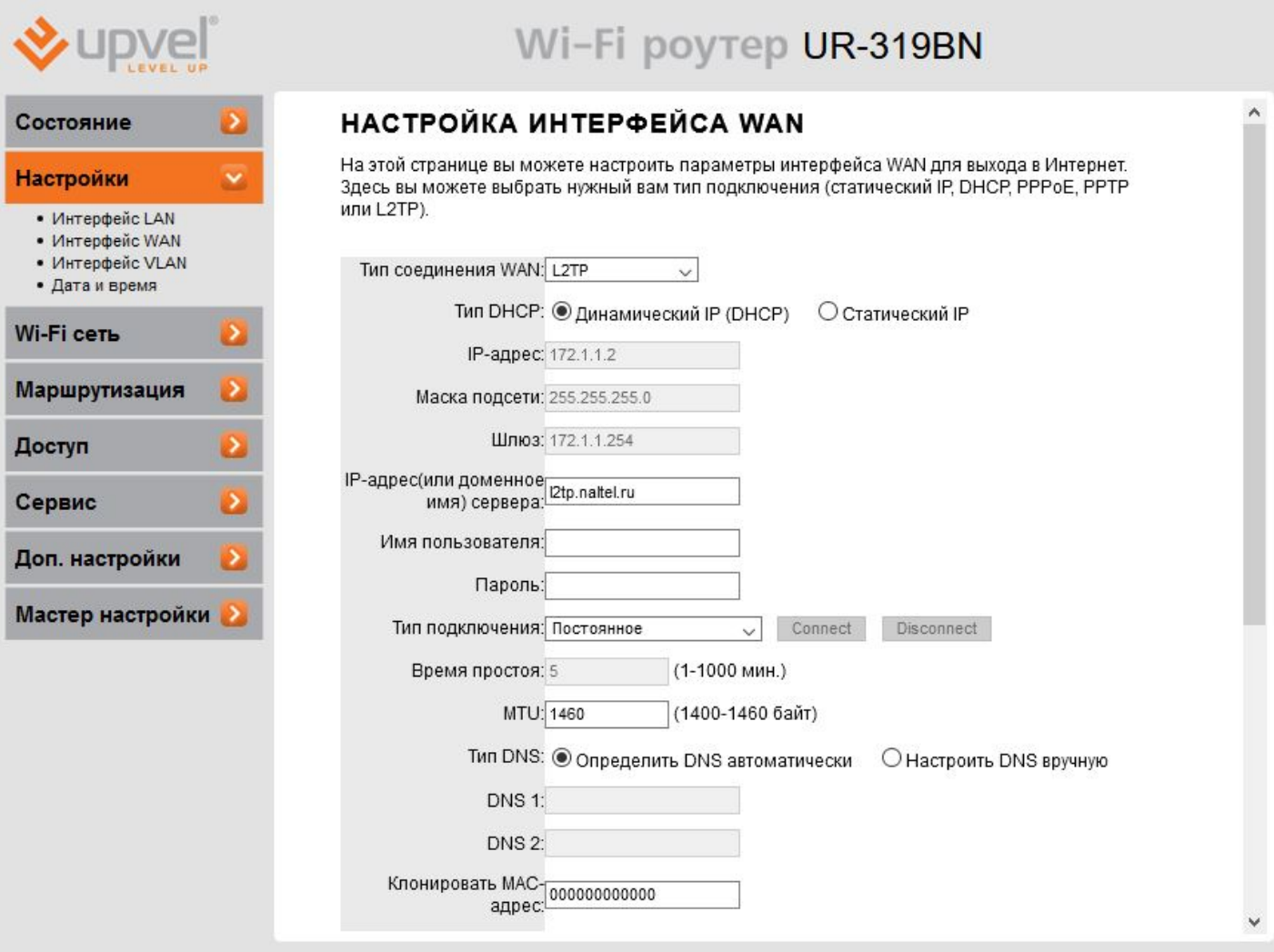

Для настройки WiFi сети выбираете: WiFi сеть – Основные настройки.

- 1. В поле «SSID» водите название вашего Wi-Fi, либо оставляете заводское.
- 2. В поле «Pre-Shared Key» указываете пароль от Wi-Fi сети.
- 3. Нажимаете «Применить».

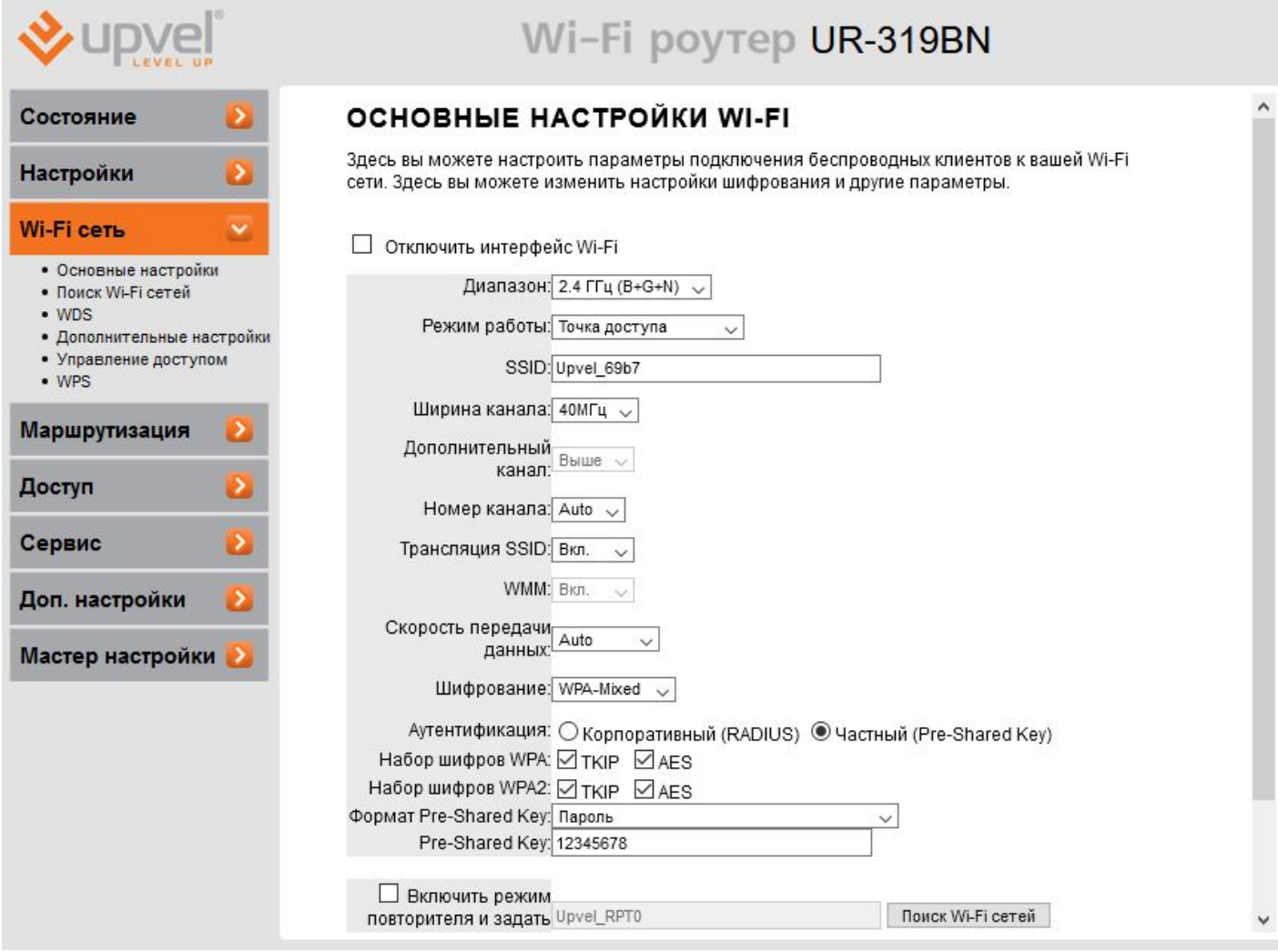

Перезагружаете роутер, настройка завершена.